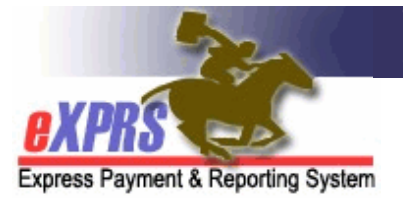

# **eXPRS EVV Di động** dành cho **PSW Cách Thêm Ca Mới**

(Bắt đầu dịch vụ "Nhóm") (v5; 7/18/2019)

Đôi khi có PSW đang làm việc cho một thân chủ thì lại bắt đầu làm việc với một thân chủ <sup>thứ hai</sup>, phục vụ cả hai thân chủ cùng một lúc. Ví dụ: PSW đang phục vụ một cá nhân, sau đó người bạn ở cùng nhà của cá nhân đó người mà cũng đang nhận dịch vụ - tham gia cùng PSW và cá nhân đó trong một chuyến đi mua sắm.

Khi PSW phục vụ cho 2 thân chủ trở lên **cùng m***ộ***t lúc**, trường hợp này được coi là dịch vụ "nhóm". eXPRS sẽ tính tiền mỗi người trong "nhóm" đó theo tỷ lệ phần trăm thời gian mà họ tham gia hoạt động "nhóm," tính trên lương giờ, dựa trên tổng thời gian PSW làm việc với họ.

Hướng dẫn này giải thích Cách Thêm Ca làm Mới cho các thân chủ bổ sung trong khi PSW đang chạy sẵn một ca trên **eXPRS EVV Di động**.

### **Để thêm ca làm EVV mới cho các thân chủ bổ sung**:

1. Khi quý vị cần thêm ca làm cho một thân chủ mới, hãy sử dụng thiết bị di động (*đ*i*ệ*n tho*ạ*i thông minh ho*ặ*c máy tính b*ả*ng) để mở trình duyệt internet (nh*ư* Safari, Chrome, Firefox, Edge, v.v.).

Các ví dụ trong hướng dẫn này sử dụng Safari.

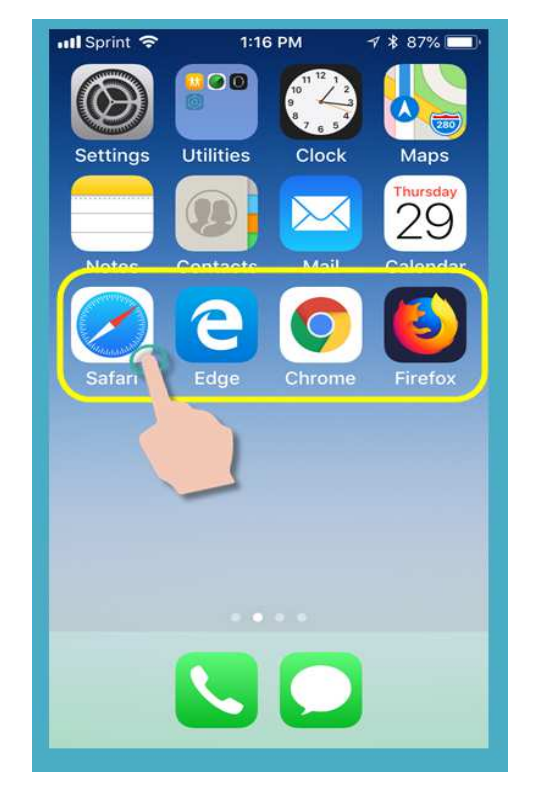

2. Trong ứng dụng trình duyệt quý vị đã chọn, nhập địa chỉ trang web của eXPRS vào cửa sổ tìm kiếm trình duyệt.

Địa chỉ trang web eXPRS: https://apps.state.or.us/exprsWeb/

**Mẹo chuyên nghiệp**: Lưu trang web eXPRS vào Mục Đánh dấu (Bookmarks) hoặc Mục Ưa thích (Favorites) của quý vị để quý vị có thể chọn nhanh trang này lần sau quý vị cần sử dụng **eXPRS EVV Di động**.

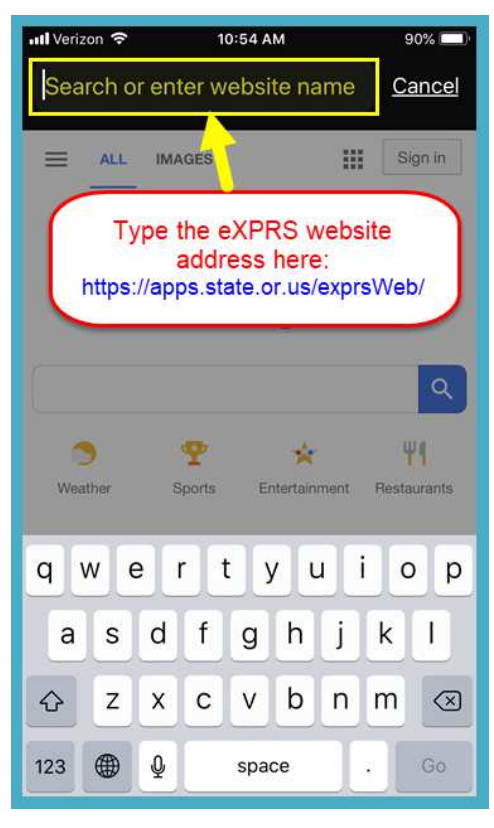

3. Trên trang đăng nhập của **eXPRS EVV Di động**, dùng **Tên đăng nhập** & **Mật khẩu** thông thường của quý vị để đăng nhập.

Đây là thông tin đăng nhập mà quý vị dùng để đăng nhập vào trang web eXPRS trên máy tính để bàn.

Nhấn nút **GỬI ĐI (Submit)** để đăng nhập.

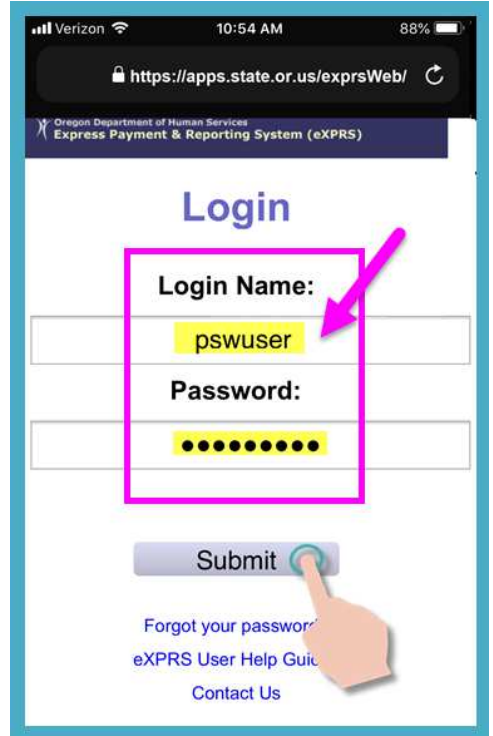

4. Xem phần Thông báo Quan trong (Important Messages).

Trang này bao gồm các thông báo về:

- ngày hết hạn của thông tin đăng nhập PSW của quý vị (ví d*ụ* A),
- ngày hết hạn của (các) bản phê duyệt SPA của quý vị (ví d*ụ* B)
- các thông tin quan trọng khác **Những điều cần biết**.

```
Nhấn vào nút Công nhận 
(Acknowledge) để tiếp tục.
```
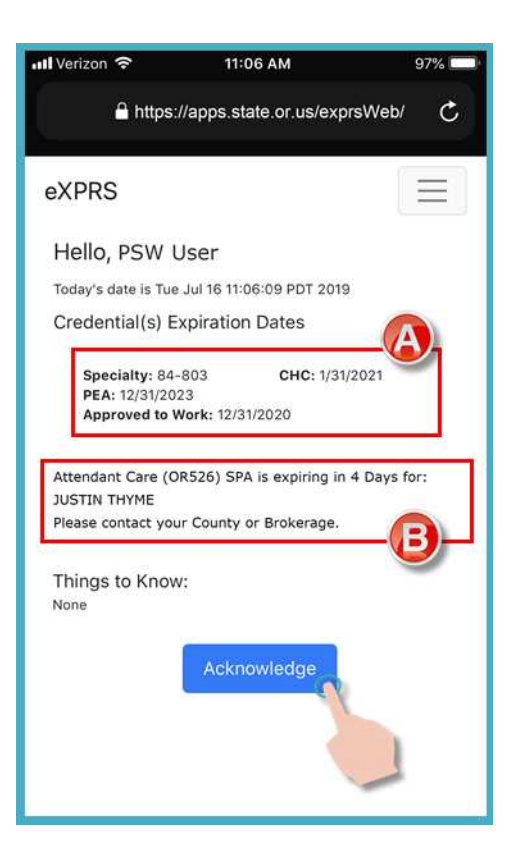

5. Khi quý vị đã đăng nhập thành công, quý vị sẽ thấy "**bảng điều khiển (dashboard)**" hiện lên trên màn hình.

Màn hình này sẽ hiển thị các ca còn mở mà quý vị đang chạy cho các thân chủ quý vị đang phục vụ, **Giờ Bắt đầu** & **Ngày Bắt đầu** của ca đó.

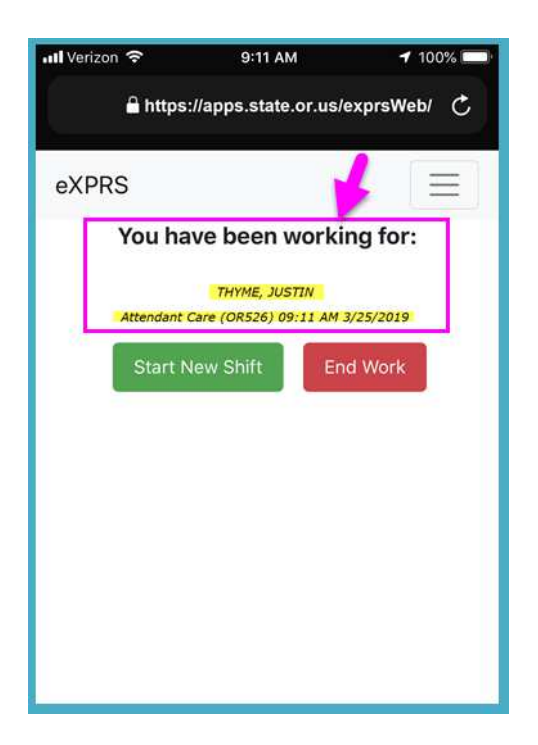

6. Để **THÊM** một **CA MỚI** cho một thân chủ mới vào ca hiện tại - nghĩa là bây giờ quý vị sẽ phục vụ cho một "nhóm" gồm 2 thân chủ (ho*ặ*c nhi*ề*u h*ơ*n) cùng một lúc - nhấn vào nút **Bắt đầu Ca Mới (Start New Shift)**.

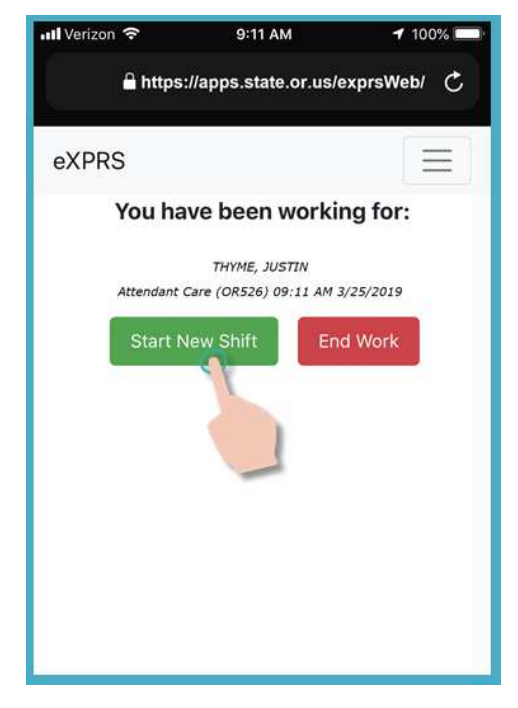

7. Từ danh sách hiển thị các bản phê duyệt dịch vụ còn hiệu lực, nhấn vào dịch vụ quý vị muốn **THÊM CA MỚI** để làm.

Nút dịch vụ sẽ chuyển sang màu tối khi được chọn.

Quý vị chỉ có thể chọn mỗi lần một dịch vụ.

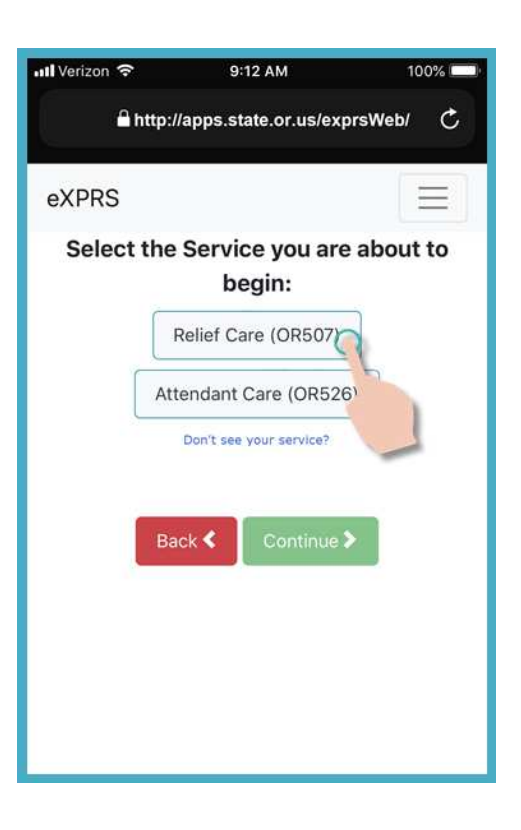

8. Sau khi chọn dịch vụ để **THÊM CA Mới**, nhấn vào nút **Tiếp (Continue)** để sang màn hình tiếp theo.

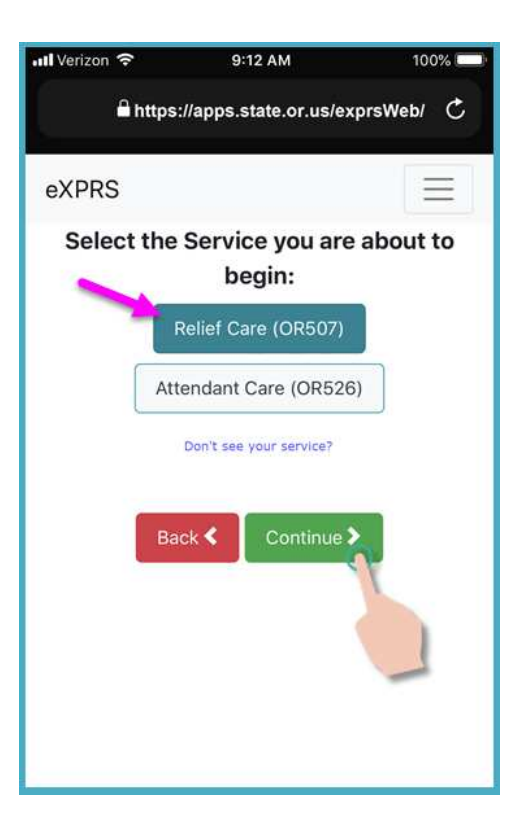

9. Trên màn hình "**Ch***ọ***n Thân ch***ủ* **(Select the Individuals)...**," quý vị sẽ thấy một danh sách các thân chủ còn lại mà quý vị có thể bắt đầu ca làm cho dịch vụ đã chon.

Màn hình này sẽ chỉ hiển thị những thân chủ có bản phê duyệt còn hiệu lực cho dịch vụ quý vị đã chọn **và nh***ữ***ng ng***ườ***i**  chưa được quý vị chạy ca.

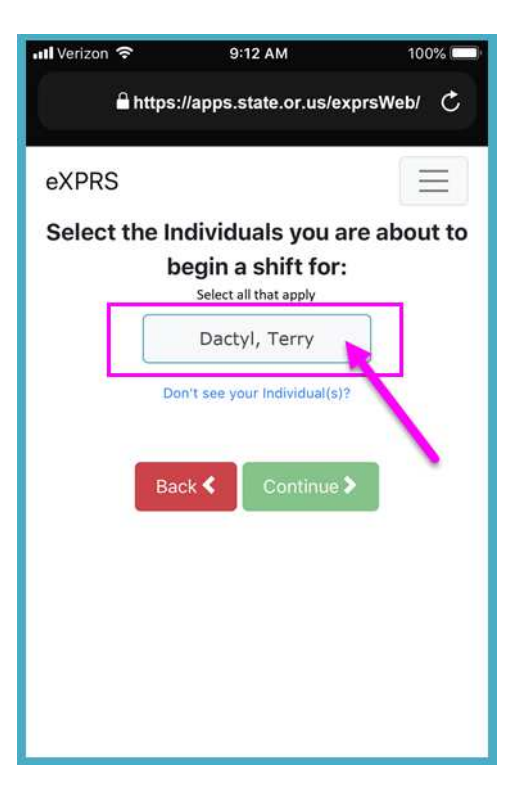

10. Nhấn vào tên của thân chủ mà quý vị muốn **THÊM CA** để chọn và bắt đầu làm việc cho họ.

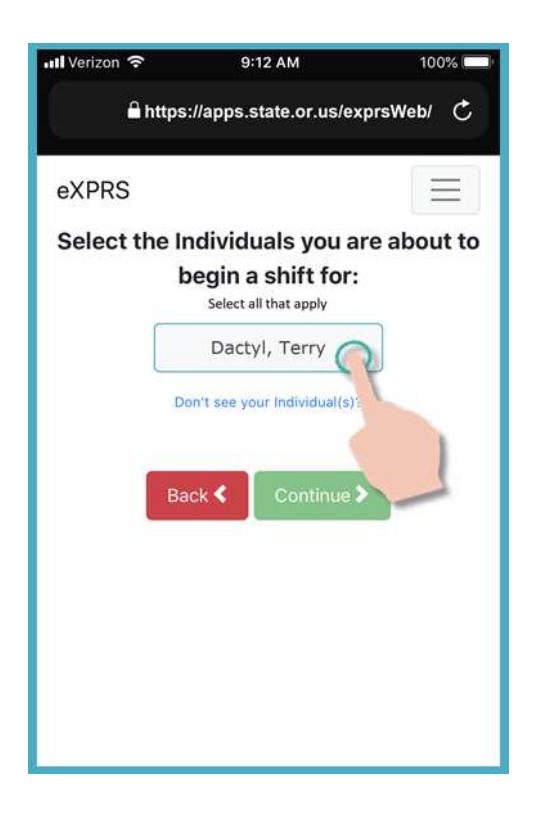

11. Khi quý vị nhấn vào tên (các) thân chủ, nút của họ sẽ chuyển sang màu tối khi được chon.

Nhấn nút **Tiếp > (Continue)** màu xanh lá cây để sang màn hình tiếp theo.

Nếu quý vị cần thực hiện thay đổi, dùng nút **< Quay lại (Back)** để trở về màn hình trước.

**Luôn luôn s***ử* **d***ụ***ng nút <Quay lại** *để* **quay tr***ở* **l***ạ***i.** *Đừ***ng** sử dụng nút quay lại của ứng dụng trình duyệt của quý vị.

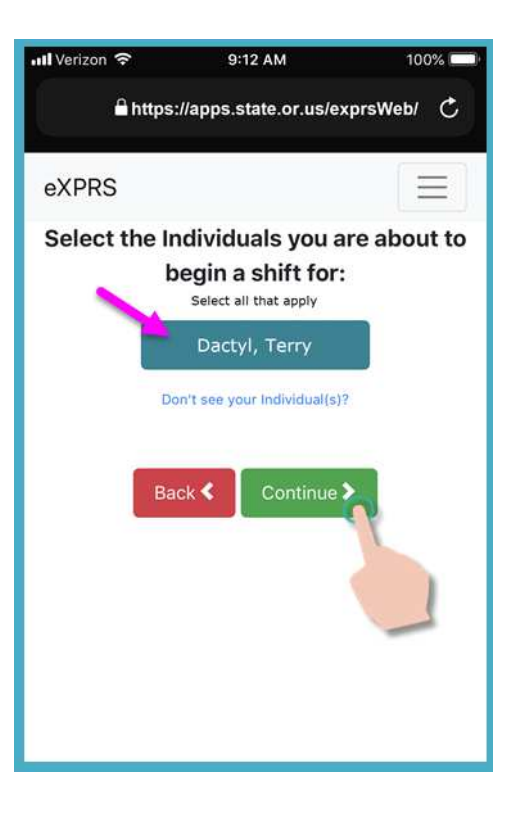

12. Bây giờ quý vị sẽ thấy màn hình "**Vui lòng Xác nh***ậ***n (Please Confirm…)** hiện lên, hiển thị các dịch vụ và thân chủ mà quý vị đã chọn & sắp vào ca để **THÊM một CA MỚI**.

### **Vui lòng** *đọ***c thông tin này h***ế***t s***ứ***c C***Ẩ***N TH***Ậ***N!**

Nếu thông tin về dịch vụ & thân chủ **Chính xác**, nhấn vào nút **Bắt đầu Công việc (Begin Work)** để bắt đầu & thêm ca mới.

Nếu dịch vụ hoặc (các) thân chủ được liệt kê **Không chính xác**, sử dụng nút **<** Quay lại để quay lại màn hình trước & chọn lại cho đúng.

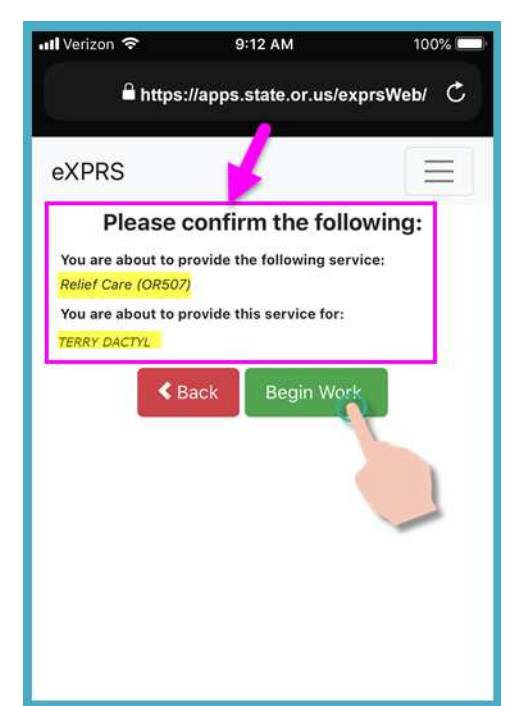

13. Tùy thuộc vào cách thiết lập của các tùy chọn về **Vị trí (Location)** trên thiết bị di động **VÀ** trình duyệt quý vị đang sử dụng, quý vị **có th***ể* sẽ nhận được một thông báo bật lên (pop-up message) yêu cầu quý vị xác nhận vị trí nơi quý vị đang sắp vào ca.

Nếu quý vị nhận được thông báo bật lên, nhấn **OK** để tiếp tục.

**eXPRS EVV Di động** sẽ chụp 'ảnh chụp nhanh tức thời' vị trí của quý vị **CHỈ** tại thời điểm quý vị **BẮT ĐẦU** & **KẾT THÚC** ca làm của mình, điều mà pháp luật liên bang quy định phải thực hiện cho EVV.

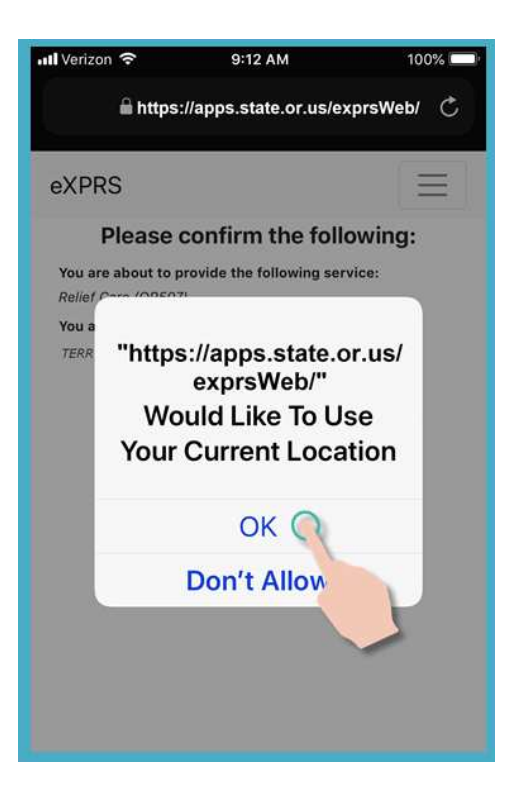

Nếu bạn không cài đặt chính xác các dịch vụ Vị trí cho thiết bị của mình VÀ trình duyệt web bạn đã sử dụng để đăng nhập vào eXPRS Mobile-EVV, bạn sẽ nhận được thông báo lỗi như hiển thị ở đây.

#### **NH***Ớ* **L***Ạ***I …**

Dịch vụ định vị phải được BẬT & Bật cho CẢ HAI thiết bị của bạn VÀ Trình duyệt web bạn đang sử dụng.

Liên hệ với nhà cung cấp dịch vụ di động của bạn hoặc tham khảo hướng dẫn sử dụng cho thiết bị cụ thể của bạn nếu bạn cần hỗ trợ quản lý cài đặt Vị trí cho thiết bị của mình.

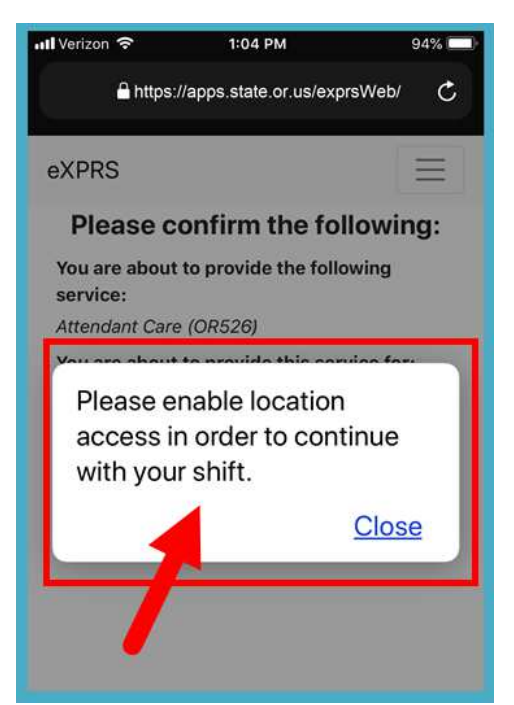

14. Một khi quý vị đã nhấn nút **Bắt đầu Công việc (Begin Work)** để **THÊM một CA MỚI**, **eXPRS EVV Di động** sẽ hiển thị một thông báo xác nhận, lưu ý rằng quý vị sắp bắt đầu một dịch vụ "**nhóm**".

Nhấn nút **Xác nhận (Confirm)** để **THÊM CA MỚI**.

## **HO***Ặ***C**

Nhấn nút **Quay lại Bảng điều khiển (Return to Dashboard)** để **không thêm** CA MỚI.

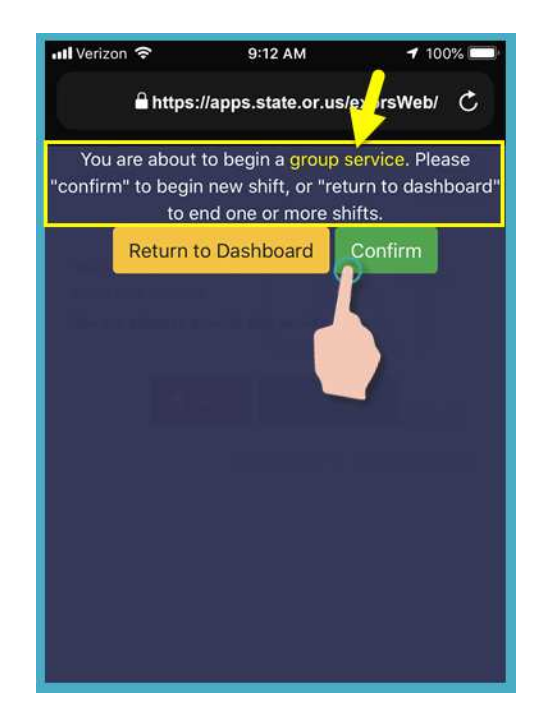

15. Nếu bạn đã bắt đầu thành công ca làm việc của mình (hoặc Đồng hồ đeo tay trong Đồng hồ), eXPRS Mobile-EVV sẽ xác nhận bằng cách hiển thị cho bạn một dấu kiểm màu xanh lá cây lớn.

Chạm vào nút Return To Dashboard màu xanh.

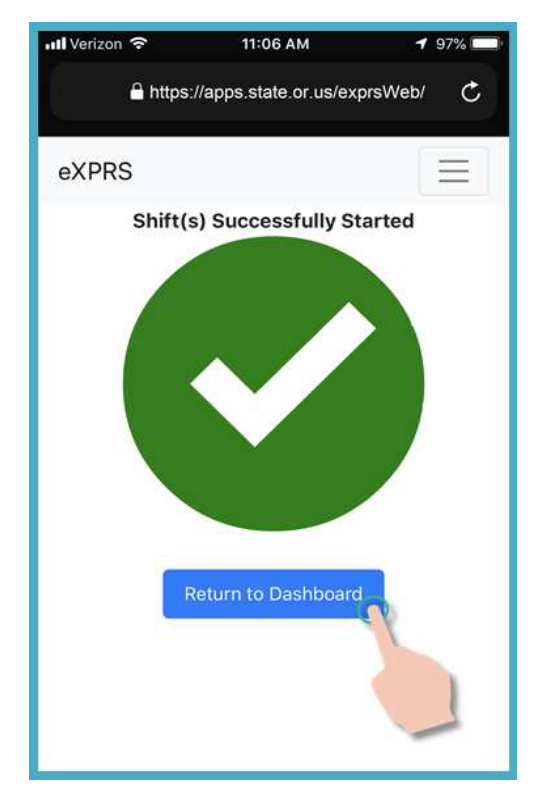

16. Sau khi **THÊM CA MỚI**, quý vị sẽ được đưa trở lại bảng điều khiển của **eXPRS EVV Di động**, nơi mà quý vị sẽ thấy TẤT CẢ các ca đang chạy của mình.

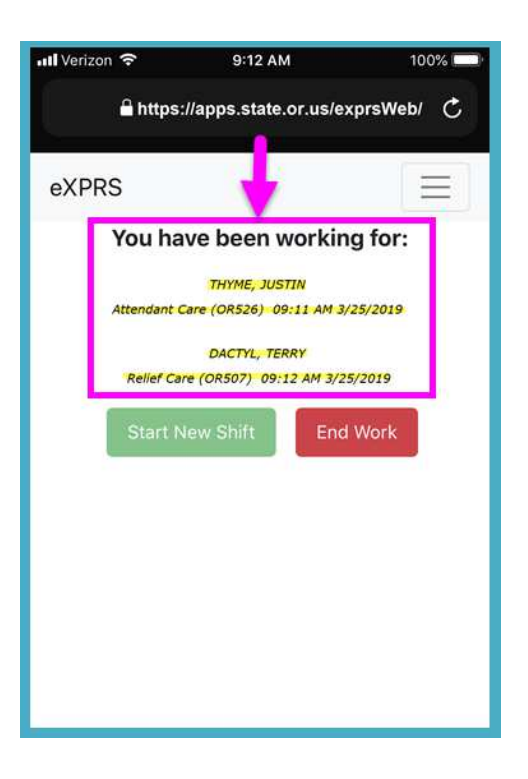

17. Từ màn hình bảng điều khiển này, quý vị có thể nhấn vào **Biểu tượng Menu** ở góc trên cùng bên phải của màn hình để kích hoạt menu.

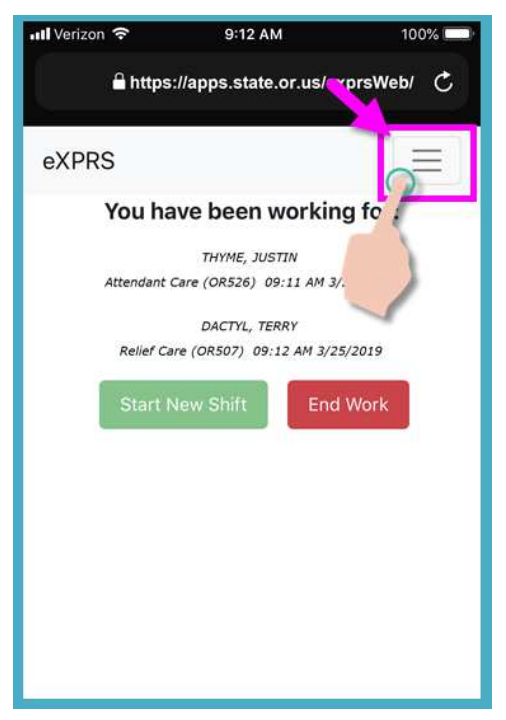

18. Từ Menu, nhấn nút **Đăng xuất (Logout)** để đăng xuất **eXPRS EVV Di động**; ca làm của quý vị sẽ tiếp tục chạy trên trang web eXPRS.

Tiếp tục hoàn tất các ca làm của quý vị.

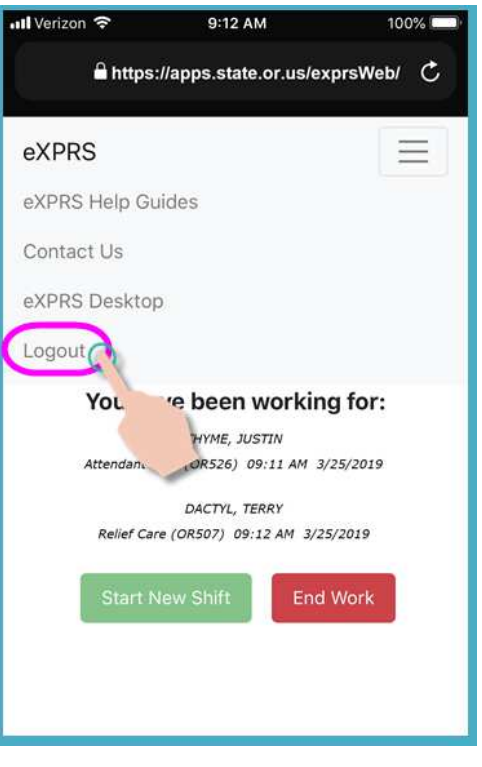

19. Xem hướng dẫn từng bước về **Cách K***ế***t thúc Ca Làm** để học cách sử dụng **eXPRS EVV Di động** để kết thúc ca làm khi quý vị làm xong công việc.